# Android 10.1 manual

### directory

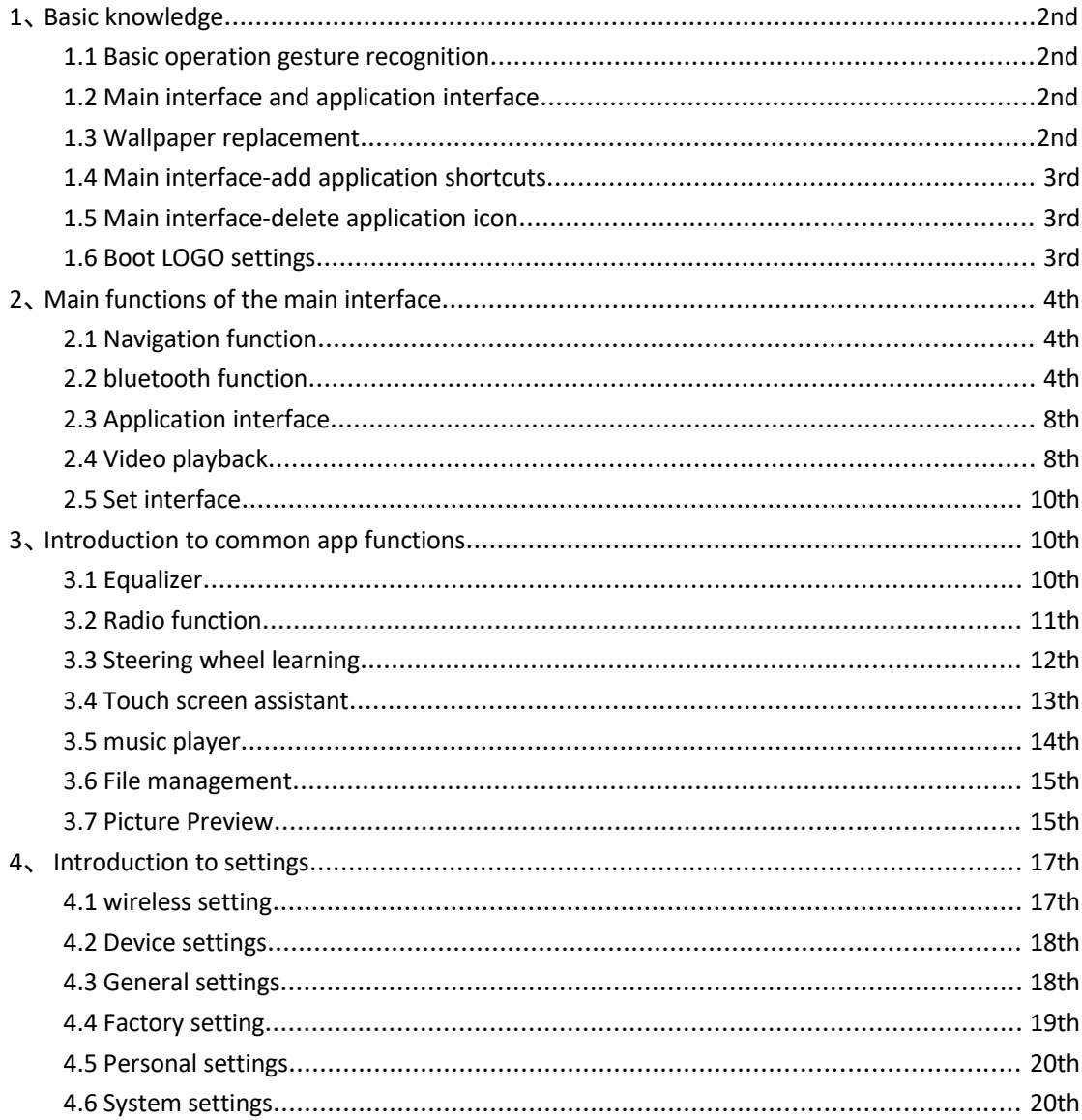

# **1**、**Basic knowledge**

### **1.1 Basic operation gesture recognition**

The gestures that the machine can recognize are mainly divided into short-press, long-press, drag, and slide types. The results of the same function under different gestures are different, and the user operates the machine by touching the display screen.

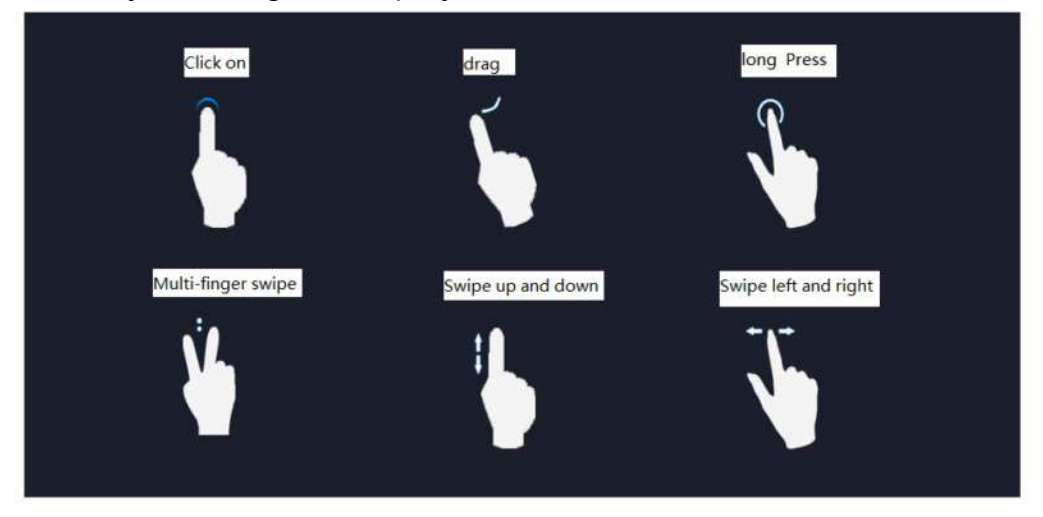

# **1.2 Main interface and application interface**

1. After the machine is started, it will jump to the main menu page by default. This page mainly displays the shortcuts of some commonly used functions. The user can also adjust the layout of the page according to personal preferences. This device has multiple screens. You can swipe left or right to switch between interfaces. When it is

not the main interface, tap the icon  $\Box$  on the screen to return to the main interface.

2. Tap the icon **on** the main interface to enter the application interface.

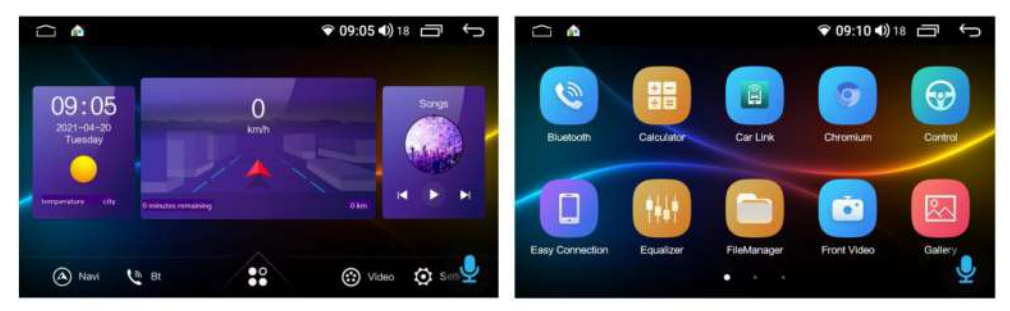

# **1.3 Wallpaper replacement**

There are two ways to set the wallpaper:

1. In the main interface, long press the blank space to pop up the wallpaper and live wallpaper setting buttons.

2. Settings→Devices→Display→Wallpaper, Choose wallpaper according to personal hobbies.

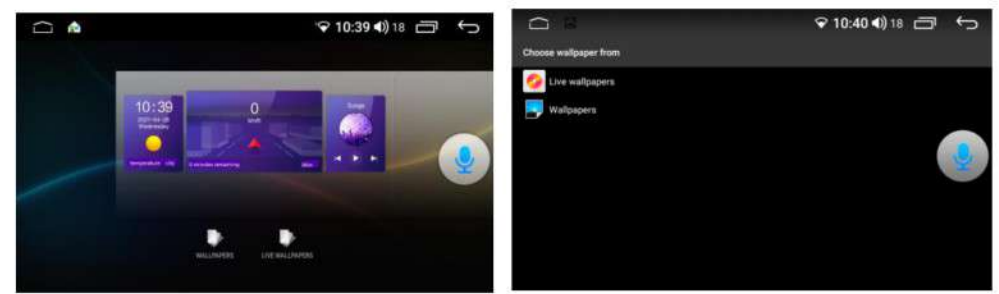

## **1.4 Main interface-add application shortcuts**

Find the application icon that needs to be dragged in the application interface, and long press the icon for a few seconds, it will enter the draggable state. At this time, the car machine automatically switches from the application interface to the main menu, and the user can move the dragging icon to the place where the main menu can be arranged.

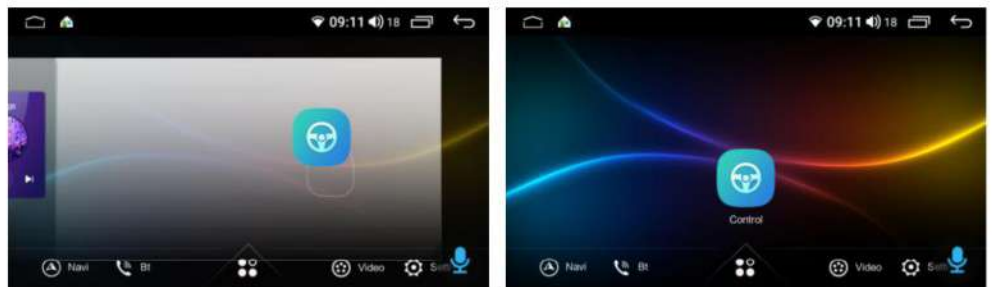

## **1.5 Main interface-delete application icon**

When you press and hold an application icon or widget in the main menu, a delete button will pop up on the interface. If the user moves the long-pressed icon or widget to the delete button, it will enter the red deleteable state. At this time, let go of the icon or widget's shortcut.

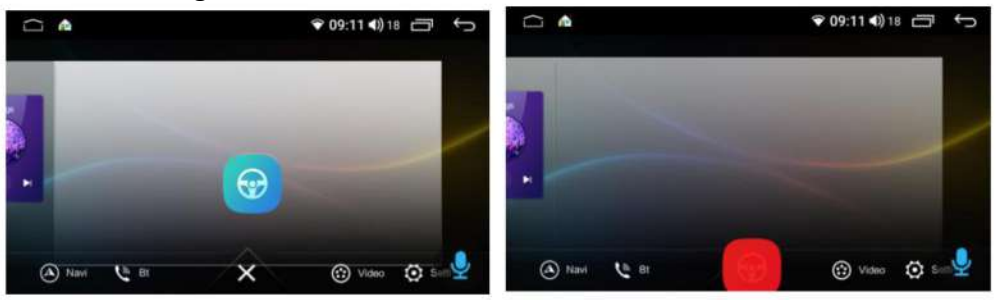

# **1.6 Boot LOGO settings**

1.Setting→Factory→Boot screen Logo, the user can choose the car logo pattern he wants to specify.

2.Customize boot logo: First, the resolution of the picture to be set needs to be greater than or equal to 1024x600, create a new mycar folder in the root directory of the SD card or USB, put the picture into the folder, insert the machine into the car logo setting and slide to the last one The page can display the export.

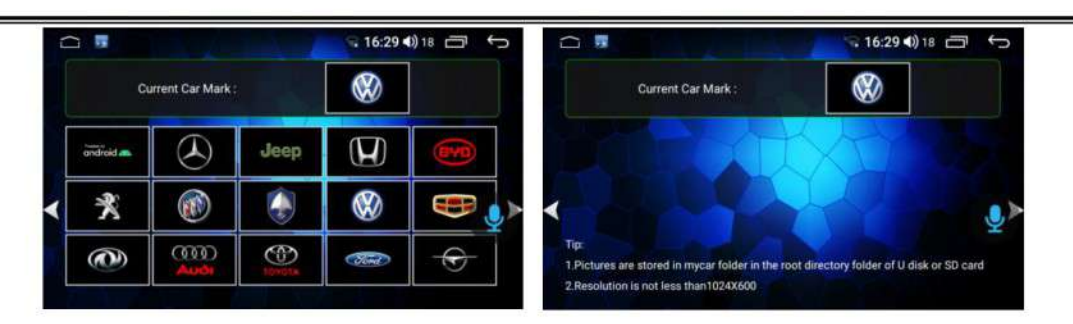

# **2**、**Main functions of the main interface**

The main interface is as follows:

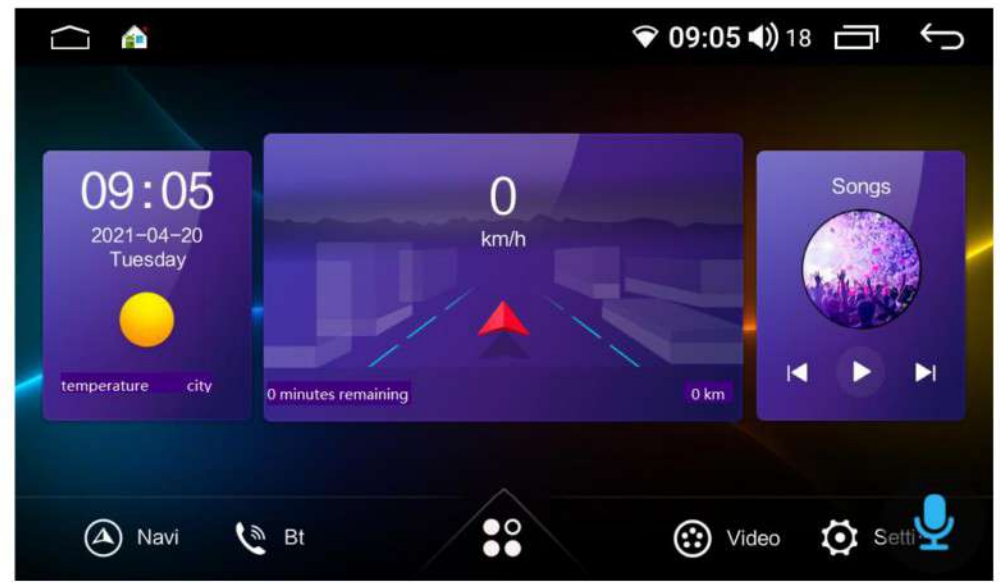

# **2.1 Navigation function**

The main interface clicks the navigation icon $\overline{\bigcirc}$ , enters the map interface, clicks

the icon to enter the search destination interface, the search destination uses.

## **2.2 bluetooth function**

Click the Bluetooth icon  $\mathbb{Q}$  on the main interface to enter the Bluetooth interface.

1. Bluetooth Call Record

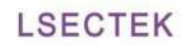

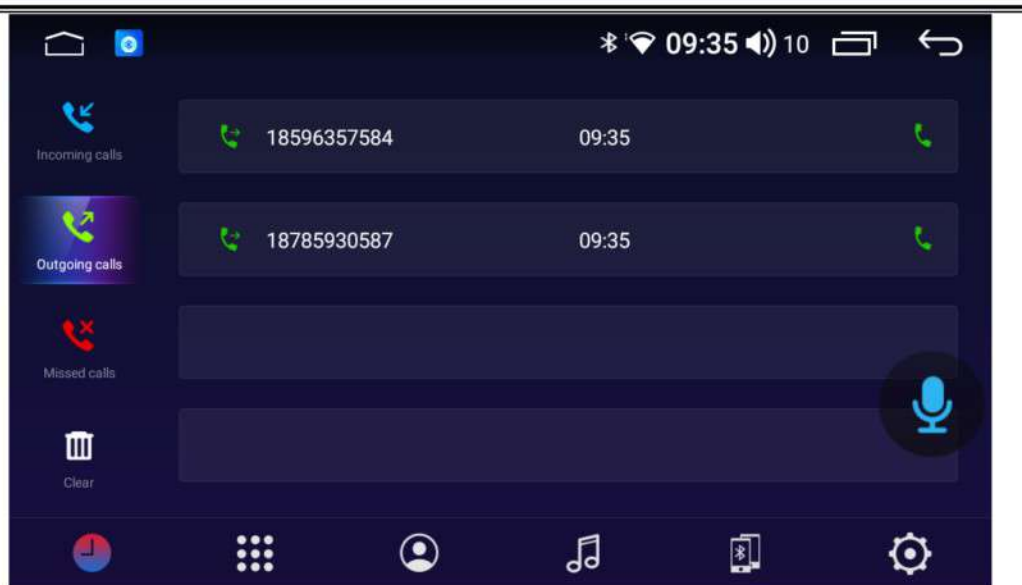

Click the icon on the Bluetooth interface to enter the interface of call record. During the Bluetooth connection between the car and the mobile phone, all call records will be displayed on this page. Incoming calls, outgoing calls and missed calls can be viewed, arranged from the most recent to the bottom according to the dialing time, and records can be deleted according to incoming calls.

#### 2. Bluetooth phone

Click on the icon  $\blacksquare$  to enter the Bluetooth phone interface. The phone Bluetooth needs to be connected to the car machine to use the Bluetooth phone function.

1) Turn on the Bluetooth function of the mobile phone and the car equipment respectively, and set the mobile phone as "visible to everyone".

2) Search for the Bluetooth device in the mobile phone and select it to connect after finding it. At this time, it shows that the pairing password should be input, which is generally: 0000. After inputting the pairing, it shows that the connection is successful.

3) After the connection is successful, the Bluetooth phone function can be used.

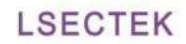

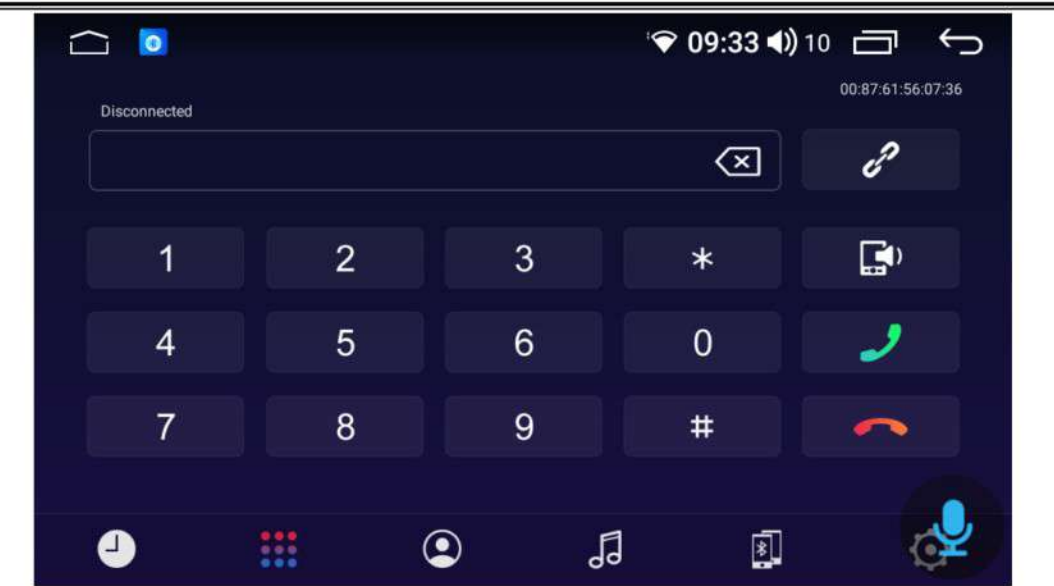

3.Bluetooth sync phone address book

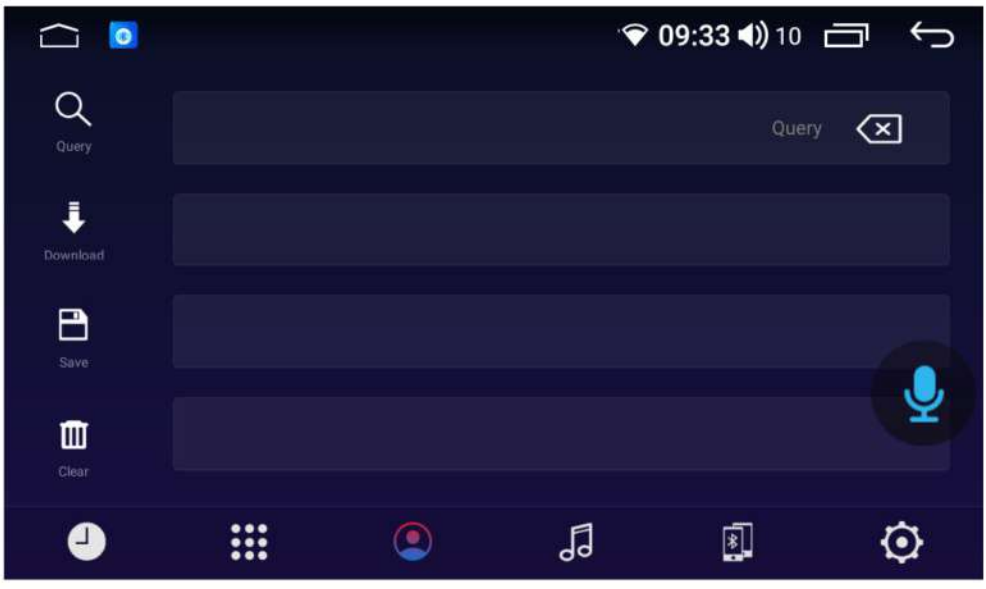

Click on the icon  $\bullet$  to enter the synchronous mobile phone address book interface, the car machine synchronous mobile phone address book, first of all to ensure that the mobile phone Bluetooth and the car machine connection is normal, the following is the synchronization method:

1) Click to download the phone book, a prompt box will pop up on the phone to choose whether to allow the car to access the phone address book.

2) Wait for the car to pop up the download complete prompt box, and then click the save button.

3) Click Search to find the contacts in the downloaded phone book.

4) Click the delete button to delete the contact in the phone book.

4.Bluetooth Music

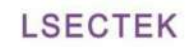

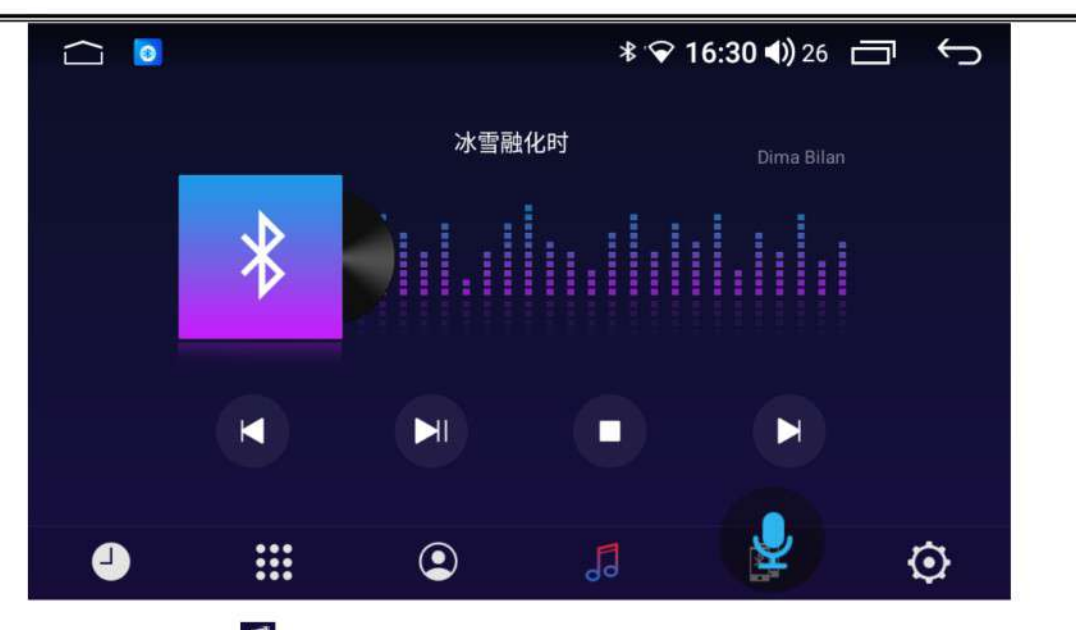

Click the icon **the set of the Bluetooth music interface**. When the Bluetooth

connection between the car and the mobile phone is normal, the music in the mobile phone can be played through the Bluetooth of the car, and the switch between upper and lower songs can be controlled.

#### 5.Bluetooth device search interface

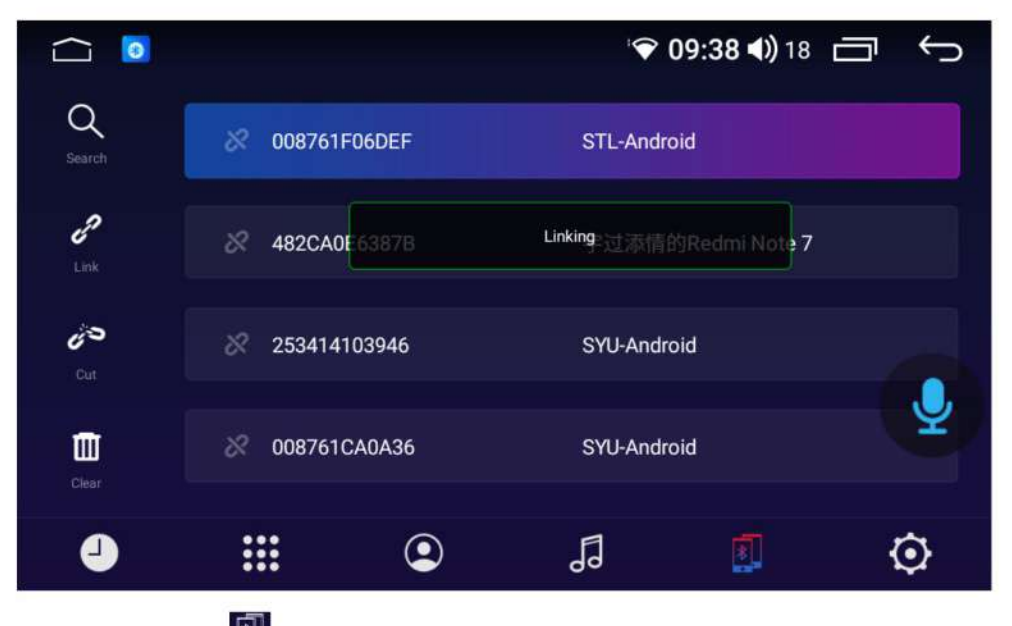

1.Click the icon<sup>11</sup> to enter the device search interface, and then click the search button, Bluetooth will search for all nearby Bluetooth devices and display them in the list. Find and select the Bluetooth device you want to connect in the list.

2. Click the connect button, it will send a connection request to the selected Bluetooth device, enter the matching password in the selected Bluetooth device, the unconnected device is a disconnected icon, if the connected icon appears, it means the connection is successful.

3. Click Disconnect to disconnect the connected device.

4. Click Clear Device to clear the device.

#### 6. Bluetooth setting interface

The Bluetooth setting page displays the name of the car's Bluetooth and the pairing password, and the user can manually change these information. The function of automatic answering is that when a call comes in, the car will answer it automatically. When the Bluetooth reset button is pressed, all Bluetooth information set by the user will be restored to the factory settings.

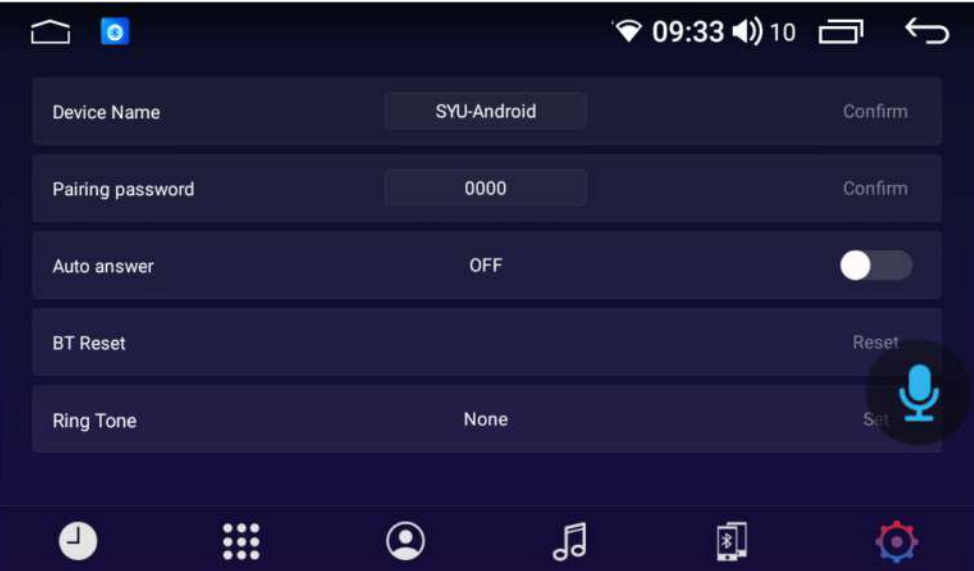

# **2.3 Application interface**

Tap the icon **on** the main interface to enter the application interface

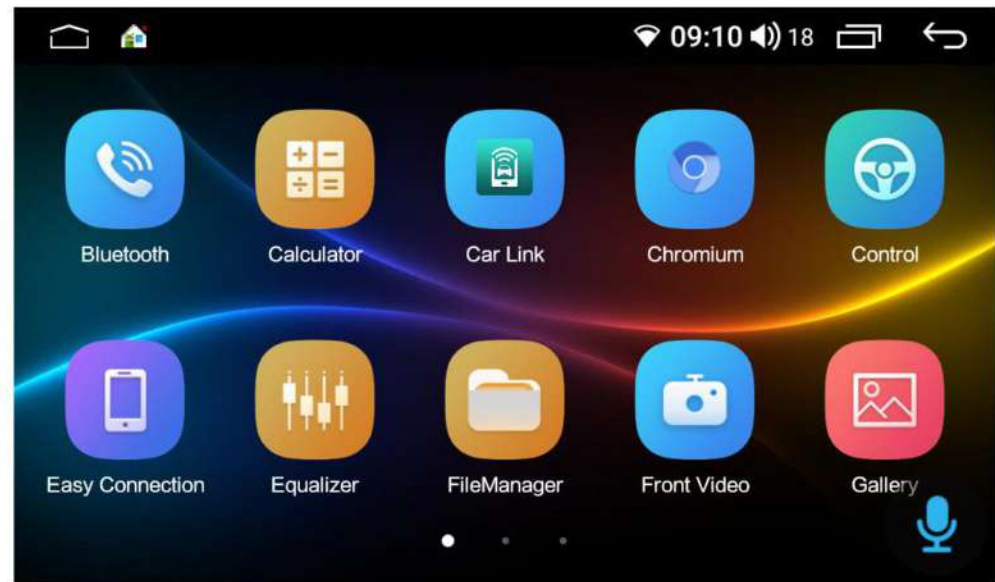

# **2.4 Video playback**

Click the icon  $\bigcirc$  on the main interface to enter the video playback interface

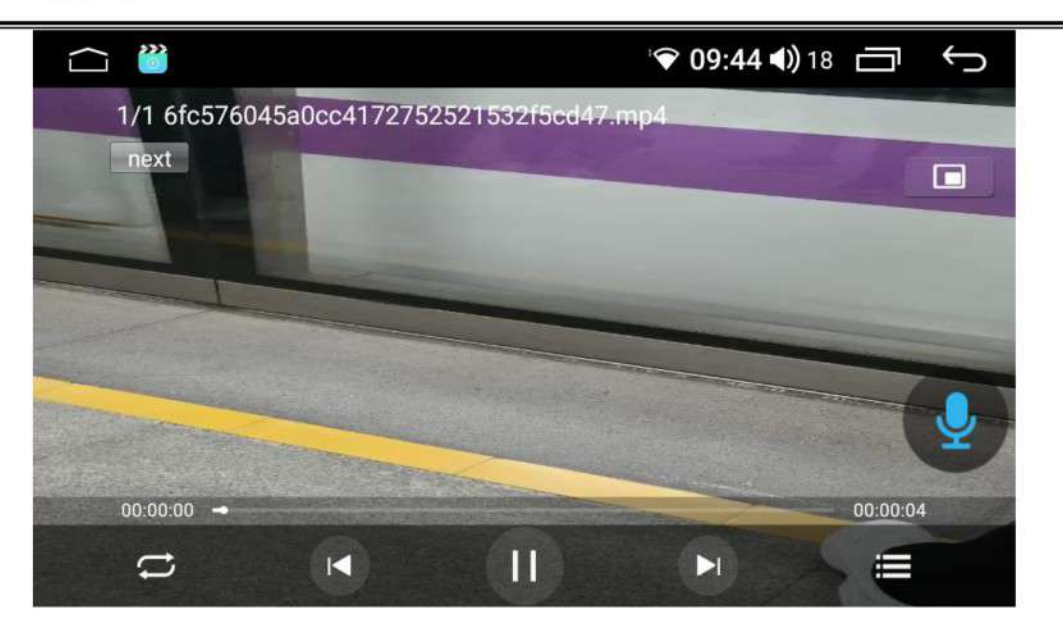

#### 1. Video playback

The video player can identify all video resources from the machine's internal storage and external storage, and supports playing 3gp, mp4, m4v, flv, f4v, mkv, webm, avi and other common video formats. Unique and simple operation interface, powerful decoding ability and support for high-definition video playback.

#### 2. Video list

In the video list interface, the user can view the corresponding video list by selecting the storage device type on the left. (Note: As shown below, the left picture is the list of videos in the current storage device, and the right picture is the list of video folders in the current storage device)

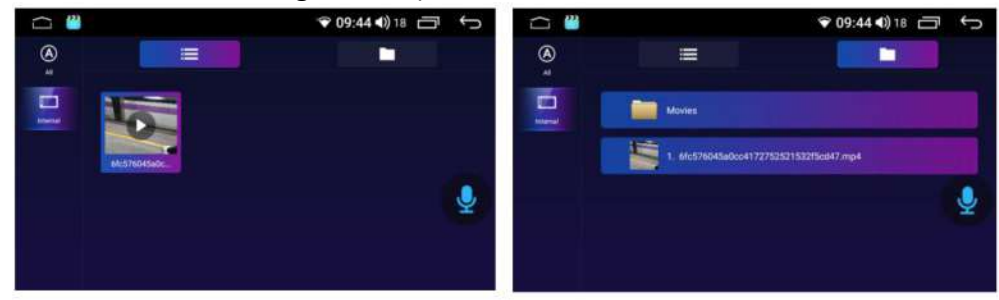

#### 3.Video playback interface and picture-in-picture

Select the video to be played through the video list interface and jump to the video playback interface. The interface will display the title of the video and the playback progress, etc. You can drag the progress bar to realize the fast forward and rewind function. Touch the screen and the operation interface will automatically hide and emerge, making it easy to watch the video.

Click the picture-in-picture function button  $\Box$ , and the video playback interface

will be reduced as a whole and then superimposed on other application interfaces. And click the zoom in and full screen button in the upper right corner of the picture-in-picture to select the video size. The picture-in-picture function helps users to watch videos while operating navigation and other applications.

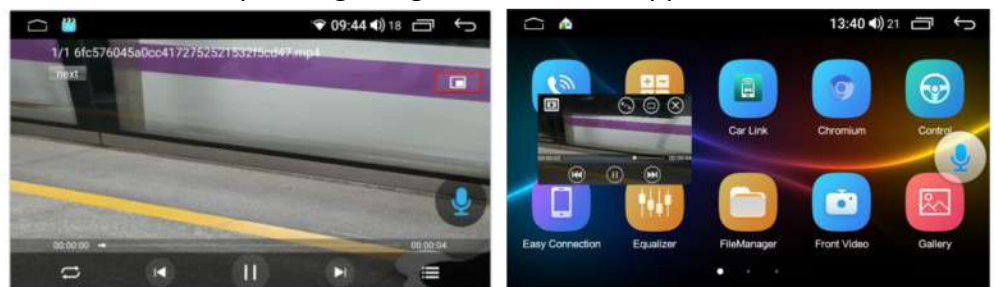

# **2.5 Set interface**

Click the setting icon  $\bullet$  on the main interface to enter the setting interface

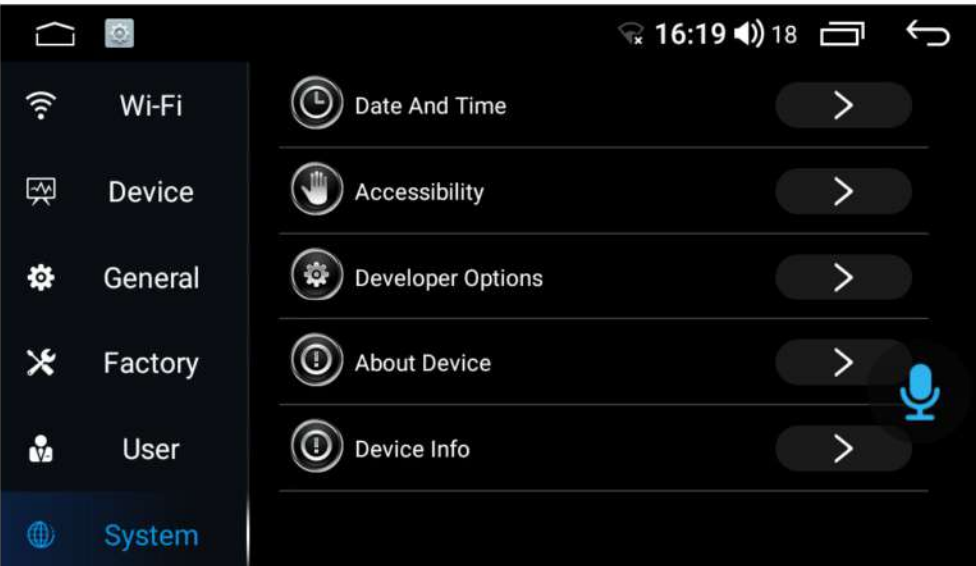

# **3**、**Introduction to common app functions**

# **3.1 Equalizer**

Enter the equalizer interface, the user can click EQ, sound field settings, spatial special effects, sound enhancement to enter the adjustment sound effect mode, the user can set the preset sound effect or manually adjust the setting value to set the sound effect.

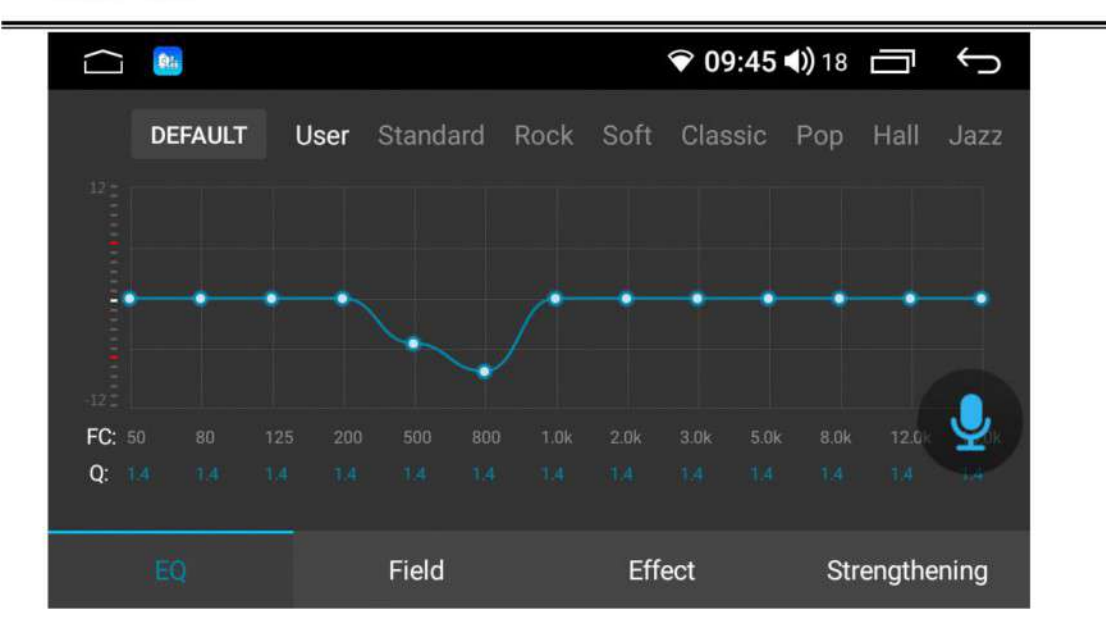

### **3.2 Radio function**

Enter the radio interface, the user can set the following function points according to their needs

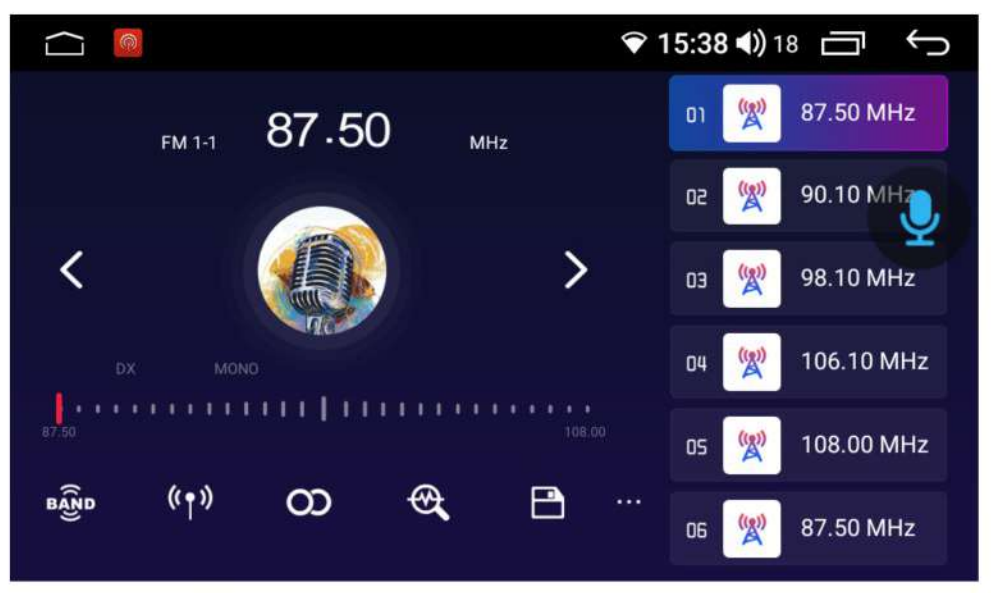

1. Click the icon  $\frac{dS}{dS}$  to switch the band, the radio band will switch between FM1, FM2, FM3, etc., and the station information on the 6 save information buttons of the current band will also change accordingly. Due to the inconsistency of broadcast bands in various regions, users can switch manually according to local conditions. 2. Click the icon<sup>( $(t)$ )</sup> to switch between long and short range.

3. Click the icon to switch stereo.

4. Click the icon to search for radio stations. After this button is pressed, the radio will search all the radio stations of all bands.

5. Click the icon**ce** to save the radio station. The radio is divided into 5 bands, and each band can save 6 radio stations. The user only needs to press and hold any

button in p1-p6 to save the current band frequency under this button. At the same time, you can also click the save button, first click the address that needs to be saved, then adjust the frequency, and click the save button after the frequency is completed.

6. Click the icon to enter the radio setting interface. In the radio setting interface,

there is FM sensitivity adjustment. Of course, the premise is that the automatic stop sensitivity is turned on. After setting the FM sensitivity or RDS switch on the radio setting interface, or changing the area, it feels very messy, which is not conducive to us to adjust the radio. We can click the one-key default button to restore to the default setting.

7. Click the icon  $\blacksquare$  edit button to pop up the edit box, click the cursor to edit the

station information (Note: this item cannot be empty), press the keyboard finish button after editing, if you want to change the radio frequency, you can use the left and right FM buttons, after completion Click the save button.

### **3.3 Steering wheel learning**

#### 1.steering wheel button learning

For cars with buttons on the steering wheel, if the buttons support learning, you can customize the function through the steering wheel. The steps are as follows:

The first step is to press and hold the button to be learned on the steering wheel.

The second step is to select the function button to be learned on the machine and press it. Only when a valid number appears below the button (the number indicates the resistance value of the button) can you let go.

The third step is to learn other keys in sequence according to the previous two steps, and click the save button after learning (the same key can only learn one function)

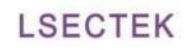

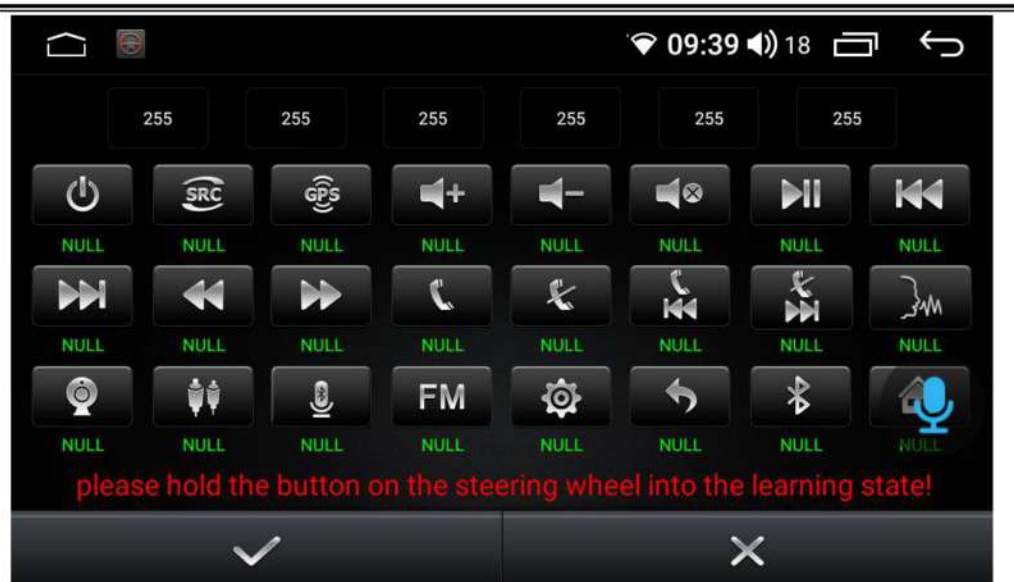

2.Steering wheel-steering wheel button function

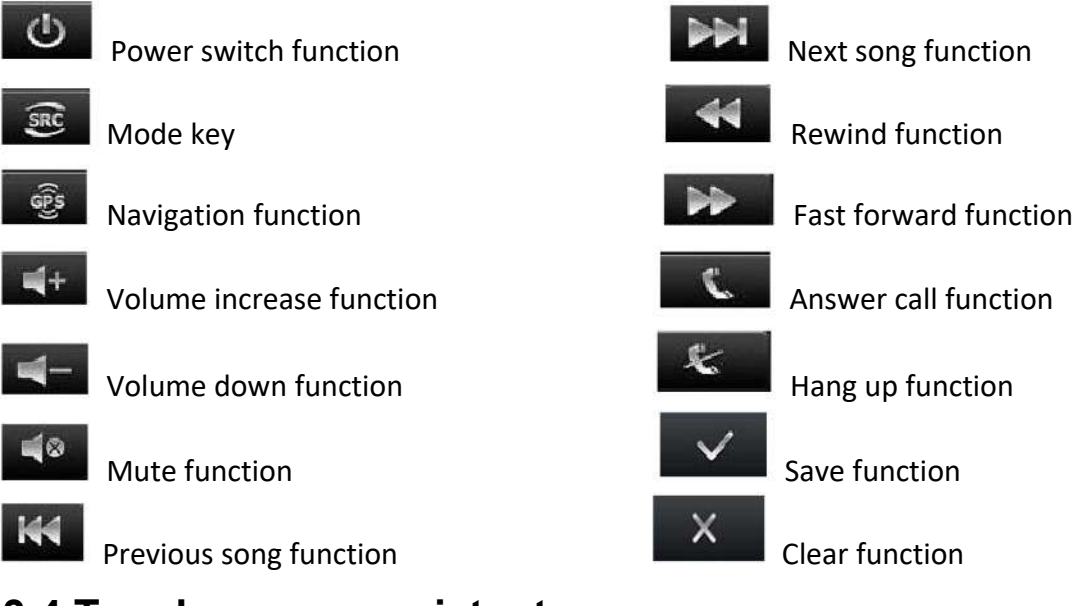

### **3.4 Touch screen assistant**

#### 1.Show button

The floating button in the touch screen assistant is provided with many shortcuts for operations, through which you can easily perform function jumps. If the user needs to display the floating button, click on the touch screen assistant to enter the page and set the display button options.

#### 2.boot

After setting the floating button to display, by setting the boot options, the floating button will be automatically displayed every time you turn on the device, and you do not need to enter the touch screen assistant to set it every time. For the video interface, navigation and other interfaces need to hide the floating button, you

can set the hidden function when using car-related applications.

#### 3.Button size adjustment

In the process of using the touch screen assistant, you can set the button size adjustment to change the size of the floating button, and the user can set it according to personal usage habits .

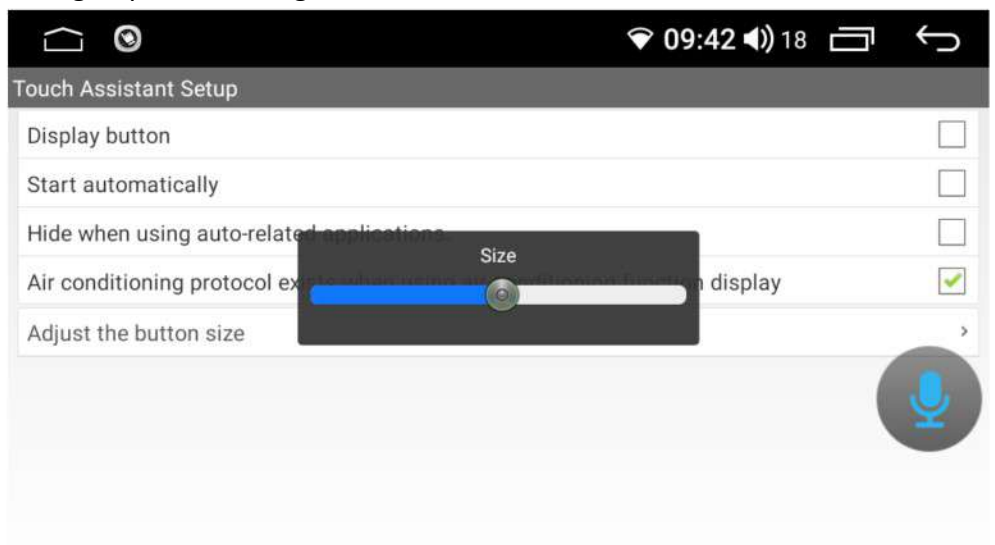

## **3.5 music player**

#### 1.Music playlist

Enter the main interface of the music player through the application icon on the main interface or the application interface. If there is no playback record, it will jump to the list interface by default.

Song list button, click this button to display all the songs in the car's internal storage and external storage devices.

Folder list button, click this button to display all the folder information containing songs in the internal storage of the car and the external storage device.

Singer list button, click this button to sort and display the songs in the car with the singer information.

Album list button, click this button to sort and display the songs in the car with album information.

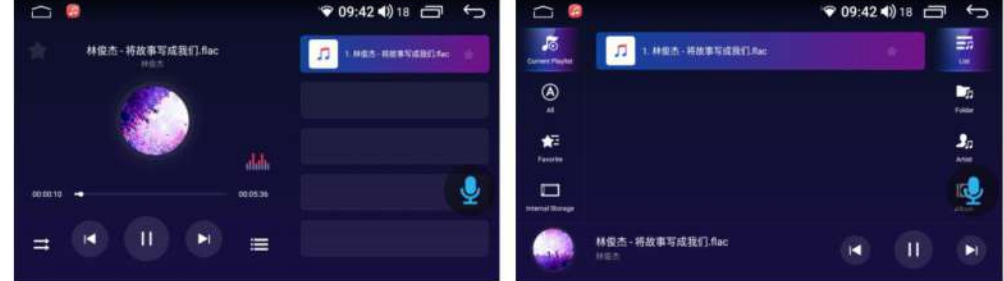

2.Introduction to Play Interface Function

Select the song you want to play in the list interface, and click to jump to the play interface. This interface will display some basic information of the currently playing song and commonly used control buttons. The user can achieve the corresponding effect by setting the corresponding button, and at the same time can drag the progress bar of the song to realize the fast forward and fast rewind function.

### **3.6 File management**

#### File manager interface

You can view and operate all files in the machine in the file manager, and there are file directories that allow selection on the left side of the page. If you need to copy or move a file, just select the file you want to operate, a row of operation buttons will appear at the bottom, select the file directory that needs to be stored, and click the corresponding operation button.

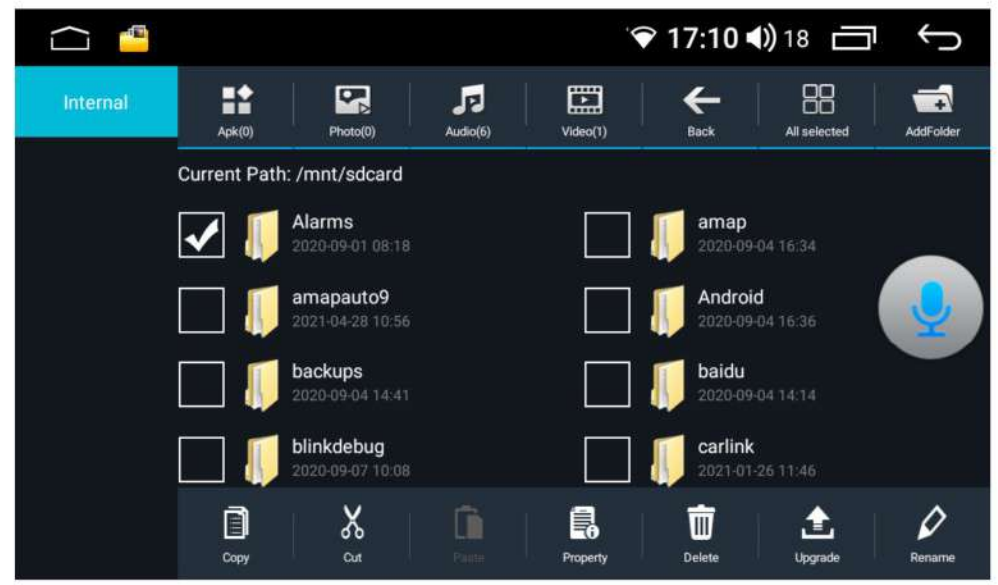

### **3.7 Picture Preview**

#### 1.Picture browsing interface

The picture browsing function can browse all format pictures in the internal storage and external storage on the car, and can customize the wallpaper.

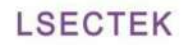

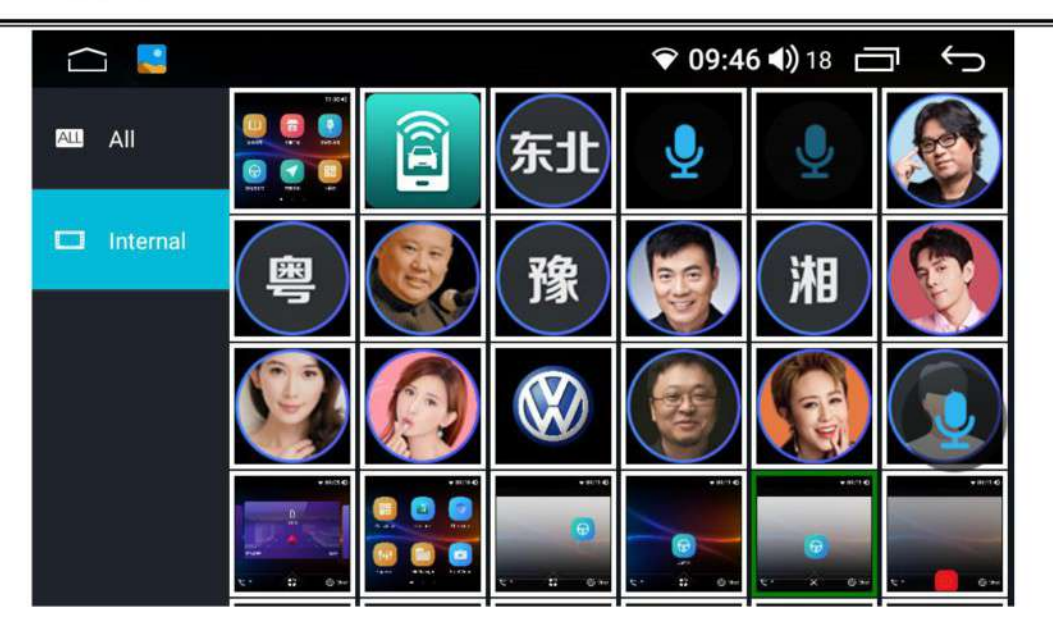

#### 2.Picture manipulation

Click any picture to enter the browse mode, as shown in the figure below, the picture can be zoomed in and out in this mode, and the function buttons can be hidden and displayed by long pressing the screen. At the same time, it supports the function of moving the picture with the finger and cutting the picture with gestures.

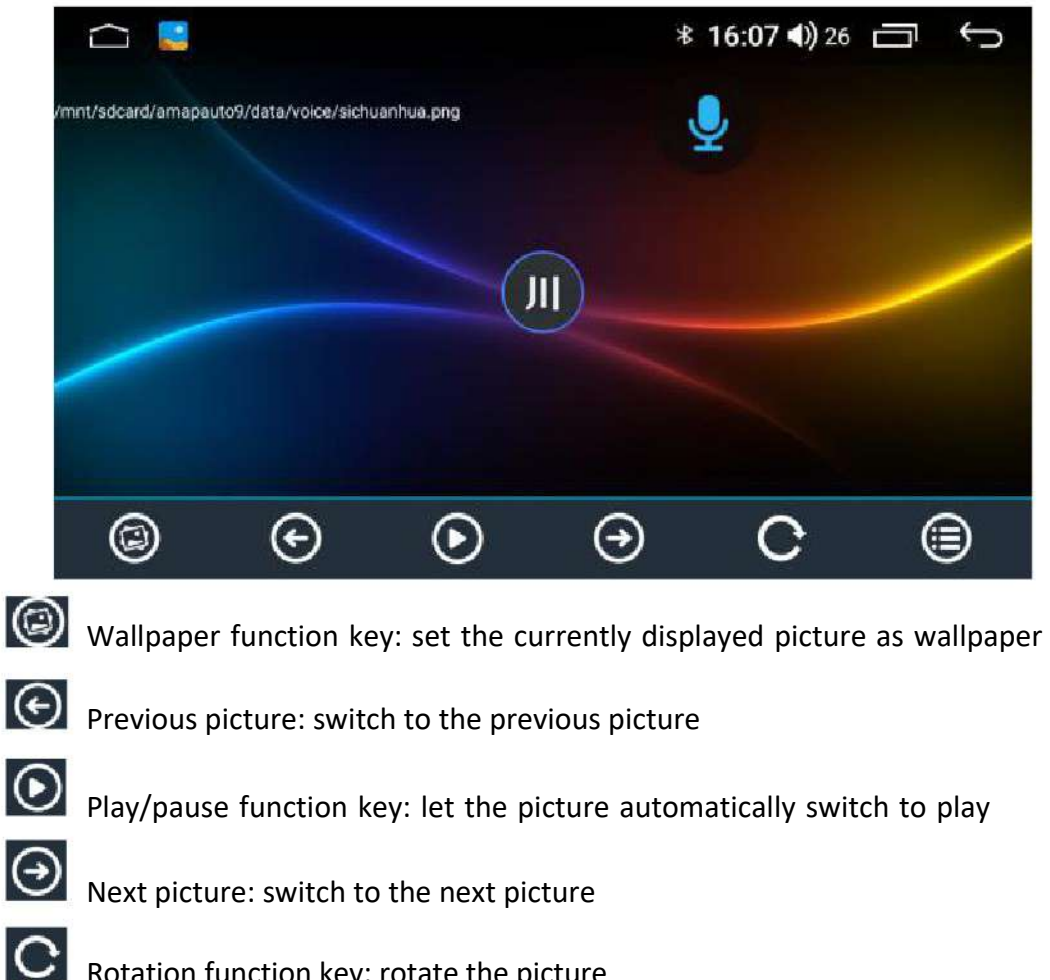

Rotation function key: rotate the picture

# **4**、**Introduction to settings**

## **4.1 wireless setting**

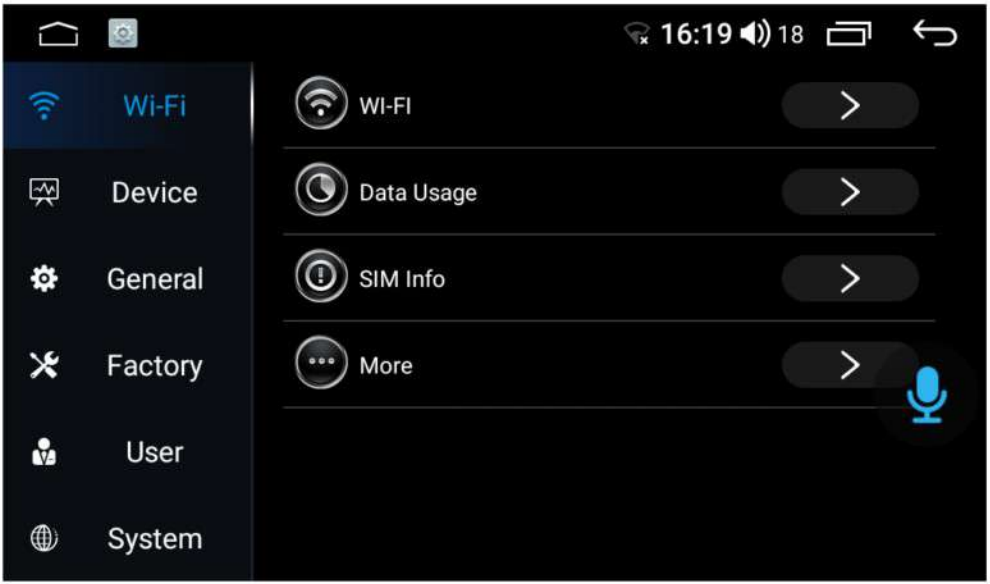

1. WiFi: Click the main interface settings and application interface settings  $\rightarrow$ wireless settings  $\rightarrow$  WLAN to enter the wifi interface, or you can pull down the menu and long press the wifi button to enter the wifi interface, turn on wifi, it will display the available wifi resources found nearby, select available Click the wifi name to connect.

2. Use flow: you can check the flow usage, you can also turn on and off the flow saving program.

3. SIM information: You can view the information of the SIM card inserted into the car.

4. More options: mobile network, network sharing portable hotspot, flight mode, VPN function. Users can connect to or set up wifi hotspots through this page.

### **4.2 Device settings**

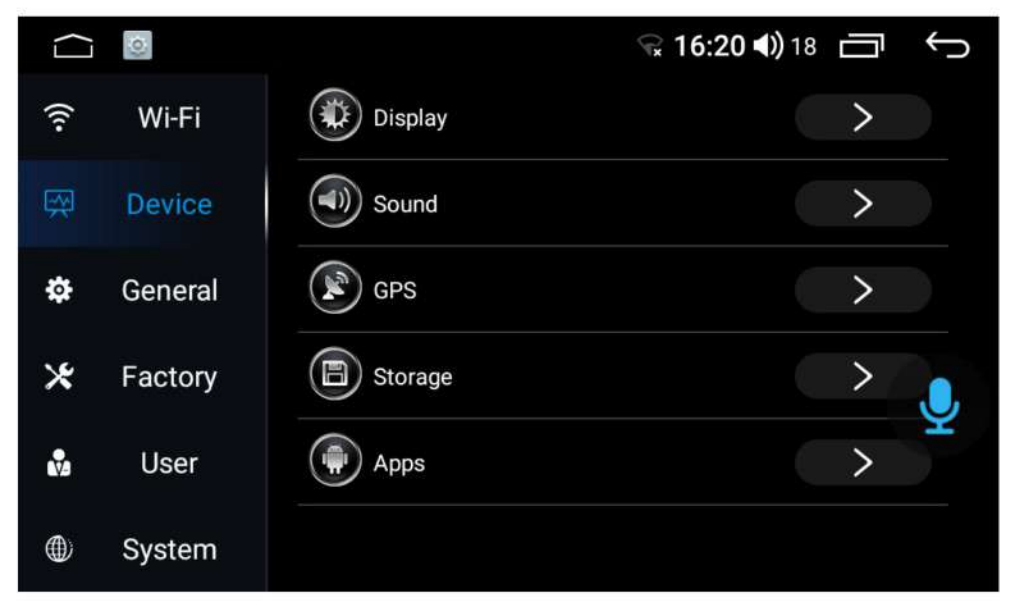

1. Display: In the display options, the user can set the screen brightness, wallpaper, and automatically enter the black screen and other functions.

2. Sound: In the sound interface, you can set the sound output effect of the machine through touch screen sound, LOUD, power amplifier switch, power, bass, and equalizer options, and users can experience the effect according to actual operation.

3. GPS: GPS information displays the basic information of machine positioning, and supports dual-module display of Beidou and GPS. The automatic synchronization switch can control whether the time of the machine is synchronized with the time of the positioning satellite when the vehicle is positioned.

4. Storage: You can check the usage of the car's memory and external storage space.

5. Application: In the application options, the user can view the usage of the internal storage space of the application. The user needs to uninstall or stop the installed external program, just find and click the program icon in the downloaded list, and then click the function button that needs to be operated after the interface pops up.

# **4.3 General settings**

General settings can set some basic attributes of the machine, and users can configure functions according to personal habits.

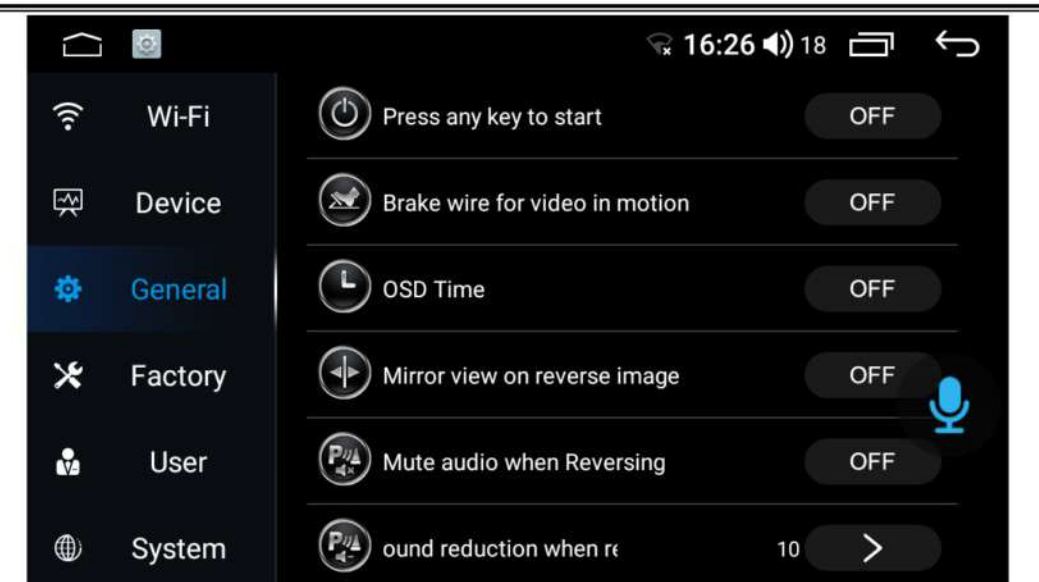

The function is introduced as follows:

1.Turn on any key: click any key on the touch screen to turn on

2.Brake setting: the video display is controlled by the handbrake status

3.Image time overlay: the time can be displayed on the image screen after opening

4.Reversing mirror image: reversing image is displayed in mirror mode

5.Reversing mute: shield other sound output when reversing

6.Reversing sound reduction: control the sound level of reversing background

7. Backlight brightness control: There are two ways of time control and small light control

8.Default volume switch: Control the power-on default volume setting

9.Power-on default volume: set the default volume value at power-on

10.GPS mixing: control the background sound output when the navigation report

11.Mixing ratio: control the background sound when navigation sound

12. Color light settings: Control the color of the button light on the screen

13.Steering wheel settings: can enter the steering wheel learning interface

14.Navigation application settings: set the called navigation map

15.Map copy:Copy the map data package and install it at the target location

### **4.4 Factory setting**

The factory settings can be configured for the machine functions. Enter the correct pairing password. In order to ensure the normal operation of the machine, it is not recommended that the user change the settings.

### **4.5 Personal settings**

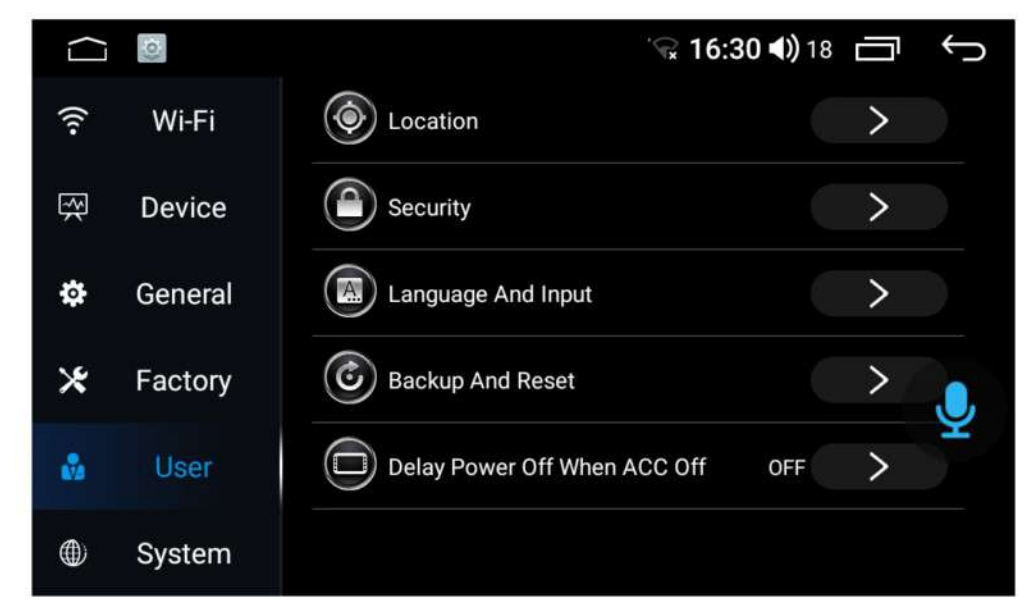

1. Right to use location information: in the right to use location information option, you can set GPS satellite positioning to obtain your current location information. The GPS satellite positioning function needs to be kept on to ensure the normal use of the navigation function.

2. Security: You can view the device management application, the opening and closing of the fixed screen and other functions.

3. Language and input method: You can switch languages and add languages.

4. Backup and reset: You can restore the factory settings, etc. To ensure the normal operation of the machine, it is not recommended that users change the settings.

5. ACC off and delayed power off: You can set the power-off delay time

# **4.6 System settings**

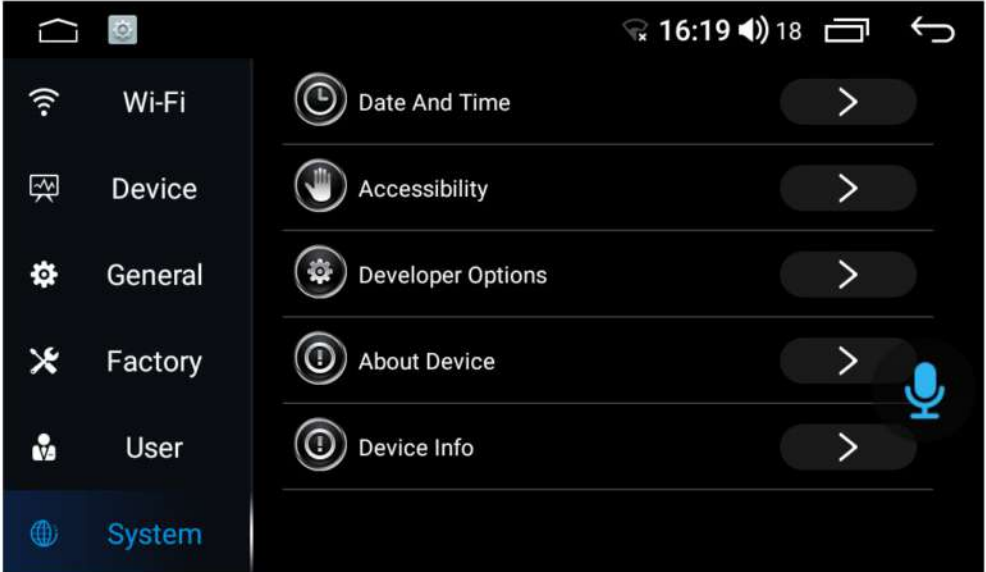

1. Date and time: Set the system time, and generally provide a time mode for

#### automatically acquiring the network.

2. About device: Mainly display basic information of applications, systems and other software in the machine

3. Distinguish information: You can check the IMEI number of the SIM card slot, etc.

#### Help--FAQ

#### 1. The Bluetooth of the mobile phone and the Bluetooth of the car

#### cannot be paired and connected?

If the Bluetooth connection fails, you can turn off the phone's Bluetooth, turn it on and search again, and then connect again. If it doesn't work, you can click the reset of the Bluetooth settings. After a few seconds, you can pair and connect.

#### 2.There is no sound from Bluetooth music?

Make sure that the paired mobile phone has volume output.

#### 3. There is no response when you click to download the phone book?

After Bluetooth connection, after clicking download on the phone book, the mobile phone will receive a request to download the contact, confirm and allow the download request to download.

#### 4.The Bluetooth name is not updated after setting?

After the Bluetooth name is set, if it is not updated immediately, please disconnect the Bluetooth and click the pairing connection.

5. No data update at the first time when I plug in SD card or USB in the

#### music player?

After the user plugs in the storage device, the music player will detect and scan the data. If the stored data is relatively large, it may take a while to update (a few seconds to 1 minute). If it is still not updated, please make sure that the storage device is hung up. Upload (check the file browser to see if there is a corresponding storage directory, if there is no directory, please re-plug the card or check the hardware).

#### 6. Song file name shows garbled code?

The song name is not the file name name of the file. If the coding method of the song itself is neither a common format nor a coding method in accordance with the local language, there will be an error in coding display.